# SDU &

# Oprettelse af løst tilknyttet

Skal emeritusser, gæsteforskere, ph.d.-studerende uden løn, OUH-ansatte og eksterne bedømmere fremgå på medarbejderlisten, Pure og i HCM, skal de tilføjes som løst tilknyttede. Hvis vedkommende kun skal have e-mail konto og adgang til systemer, skal de blot oprettes i CRM.

Denne vejledning beskriver, hvordan du opretter Løst tilknyttet i HCM.

SDU HR anbefaler, at løse tilknytninger oprettes af den afdeling, som tilknytningen referer til, da denne også kan varetage det løbende vedligehold af tilknytningen.

#### **Målgruppe:**

• Lokal rekrutteringsmedarbejder (local recruiter)

#### **Hvem er Løst tilknyttet:**

- Emeritus
- Gæsteforskere uden løn
- Ph.d.‐studerende uden løn
- OUH-ansatte
- Eksterne bedømmere

#### Inden oprettelse

Personens fulde navn samt cpr.nr. skal benyttes i forbindelse med oprettelse af den løse tilknytning. Mangler du én eller flere af disse informationer skal du kontakte instituttet, hvor medarbejderen har sin primære ansættelse.

Ligeledes skal personen være oprettet i CRM, så vedkommende har en AD-konto og dermed SDU-mail. Uden SDU-mail vil den løst tilknyttet ikke blive synkroniseret til Pure.

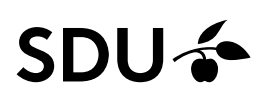

## Vejledning

Vælg *Mine klientgrupper*:

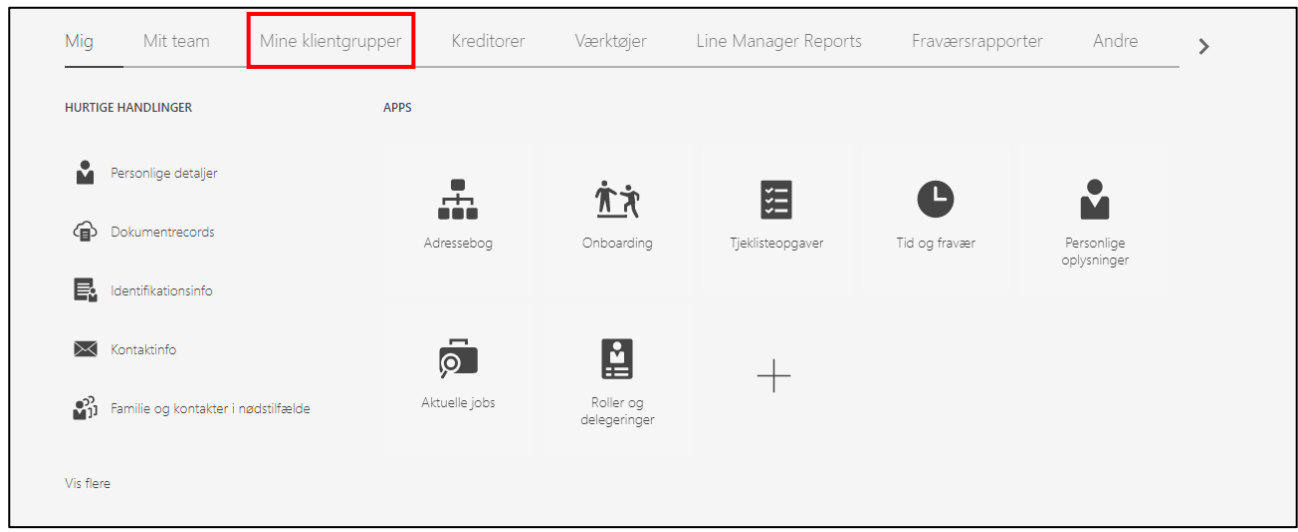

Vælg ikonet *Tilføj en løst tilknyttet*:

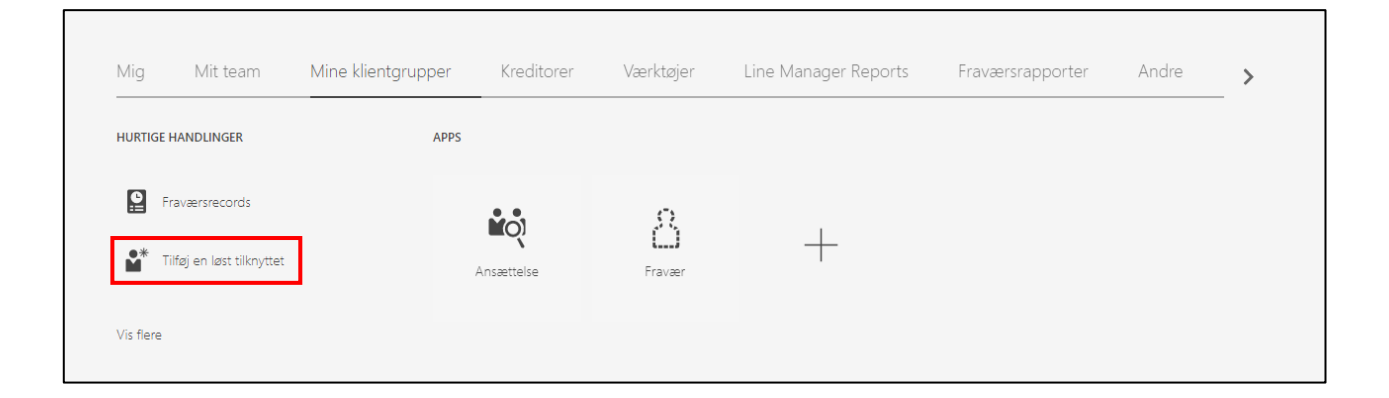

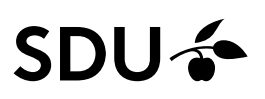

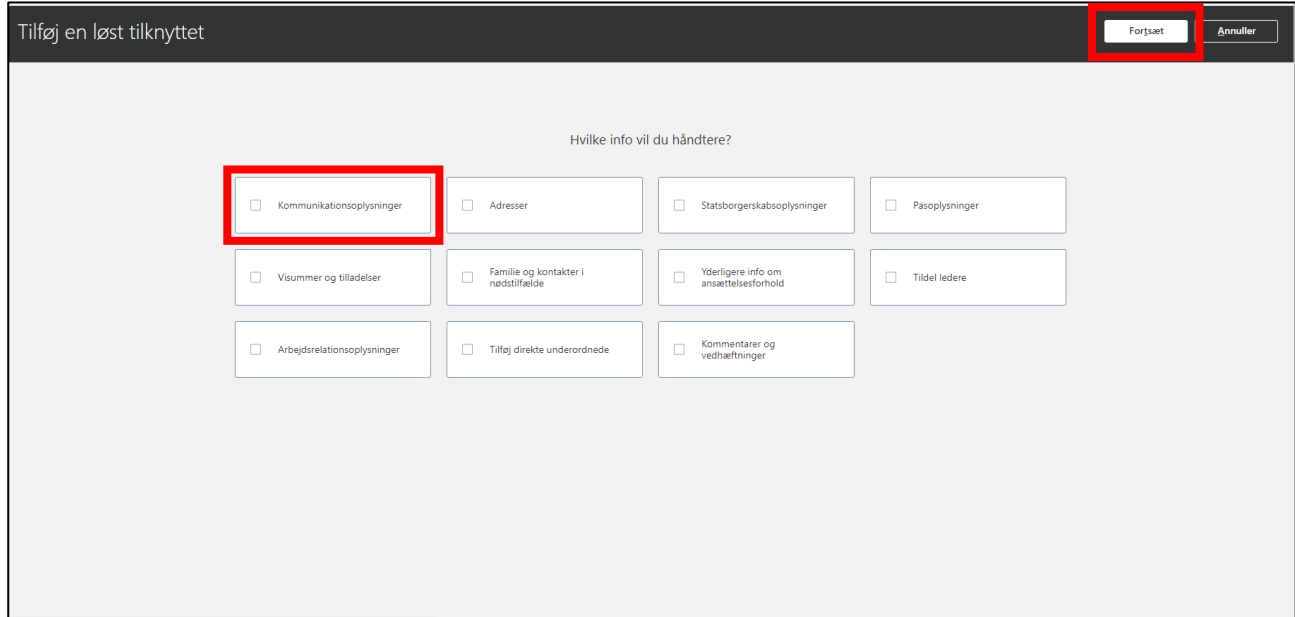

### Kryds *Kommunikationsoplysninger* af, og klik dernæst på *Fortsæt*:

Udfyld:

- *Hvornår er den løst tilknyttedes startdato?* → dato for ansættelsesforholdets start.
- *Juridisk arbejdsgiver* → *Syddansk Universitet (SDU)*, som fremgår af drop-down menuen.
- *Hvordan tilføjer man en løst tilknyttet?* → *Tilføj løst tilknyttet* (den er automatisk sat til denne mulighed).

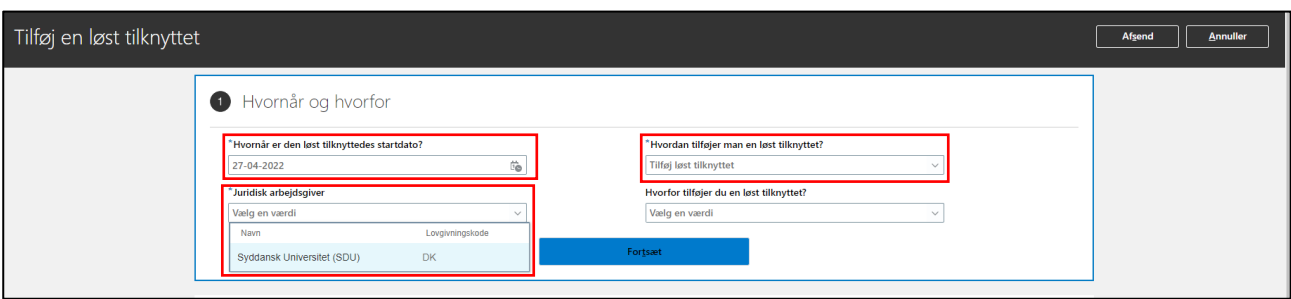

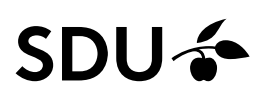

### Klik *Fortsæt*:

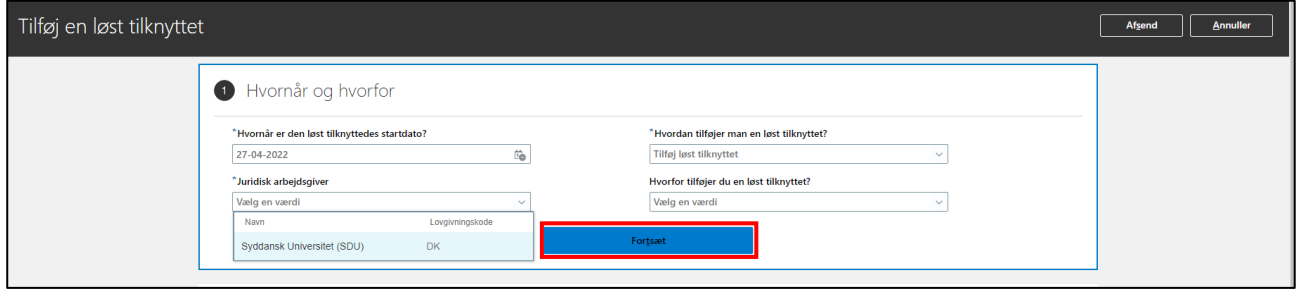

Udfyld:

- *Fornavn* inkl. mellemnavn(e) mellemnavne skal fremgå af feltet Fornavn
- *Efternavn*
- *Type CPR.nr.* → vælg værdien *CPR.nr.*

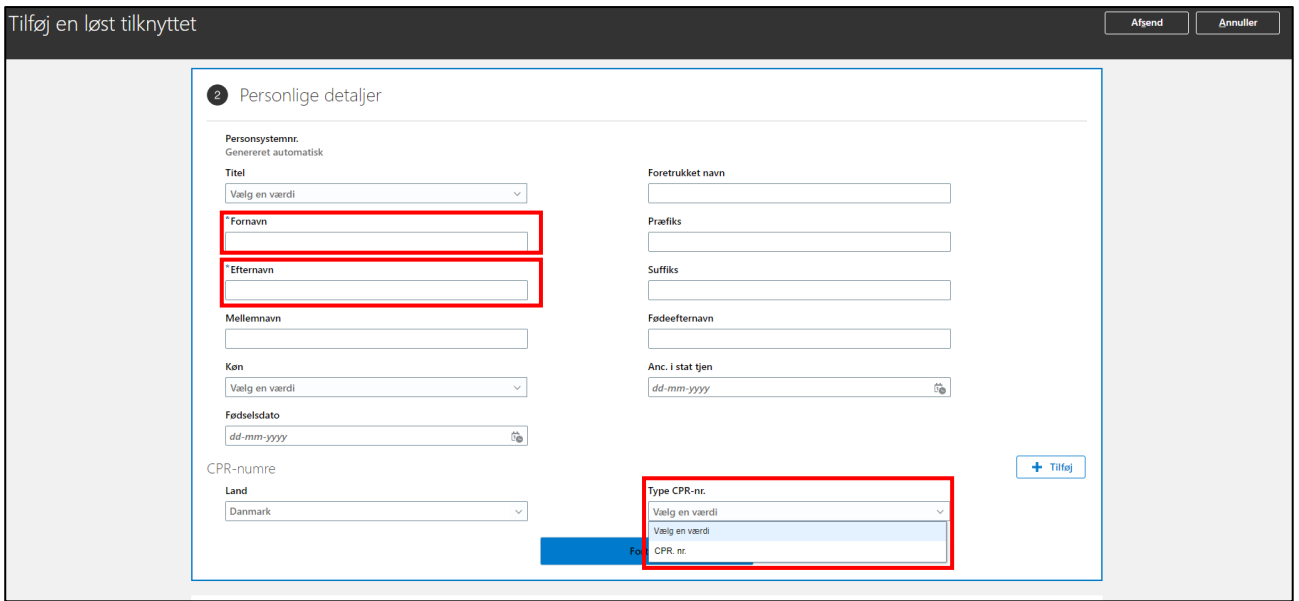

Når *Type CPR.nr.* er valgt, så ændre billedet sig.

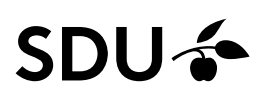

Indtast cpr.nr. i den markeret boks, *CPR-nr*.

**HUSK DER IKKE MÅ VÆRE BINDESTREG I CPR.NR.**

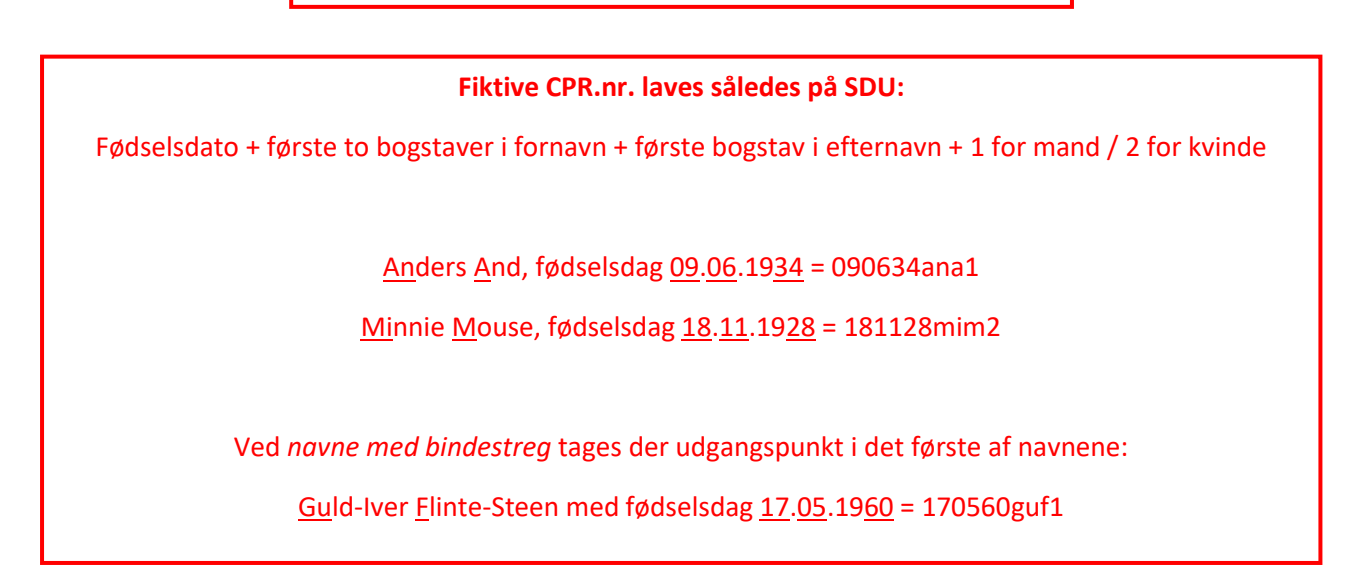

#### Klik herefter *Fortsæt*:

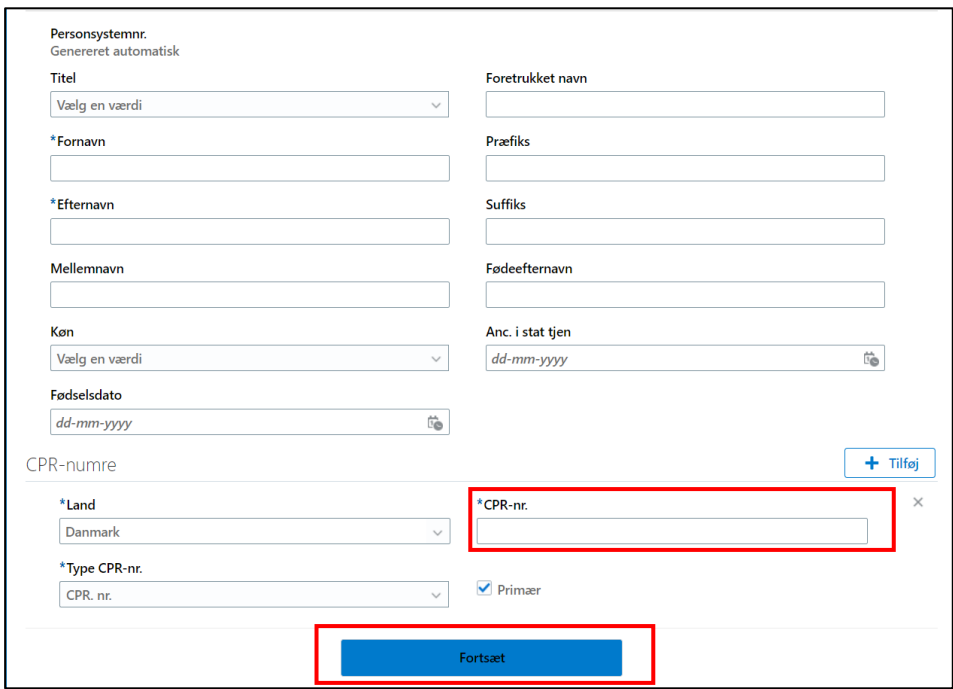

# SDU-

HCM vil nu søge efter potentielle matchinger af den løse tilknytning med nuværende eller tidligere ansættelsesforhold i HCM. Vejledningen vil derfor dele sig i to:

- Intet nuværende eller tidligere ansættelsesforhold i HCM
- Match med nuværende eller tidligere ansættelsesforhold i HCM

#### Intet nuværende eller tidligere ansættelsesforhold i HCM

Har personen ikke et nuværende eller tidligere ansættelsesforhold i HCM, vil siden automatisk gå videre til udfyldelse af *Del 3 - Kommunikationsinfo*, når du trykker fortsæt.

*Gå videre til Del 3 – Kommunikationsinfo på side 9.*

#### Match med nuværende eller tidligere ansættelsesforhold i HCM

Har personen et nuværende eller tidligere ansættelsesforhold i HCM, vil systemet finde en person frem, som matcher med både navn og cpr.nr.

For at matche denne løse tilknytning med vedkommendes allerede eksisterende HCM-konto, skal du vælger personen ved at *markere det runde ikon*, og dernæst klikke *Fortsæt*.

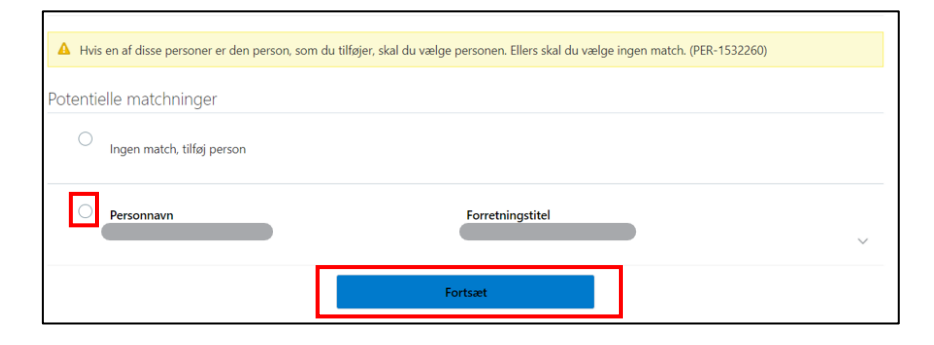

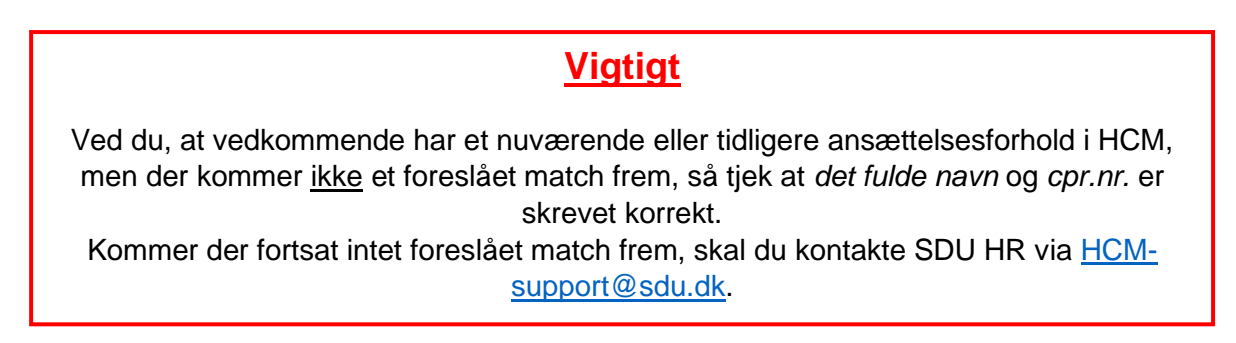

*Match til nuværende eller tidligere ansættelsesforhold i HCM er essentielt for at undgå dobbeltoprettelser i systemet – hvilket giver problemer i HCM samt andre SDU-systemer.*

# **SDU &**

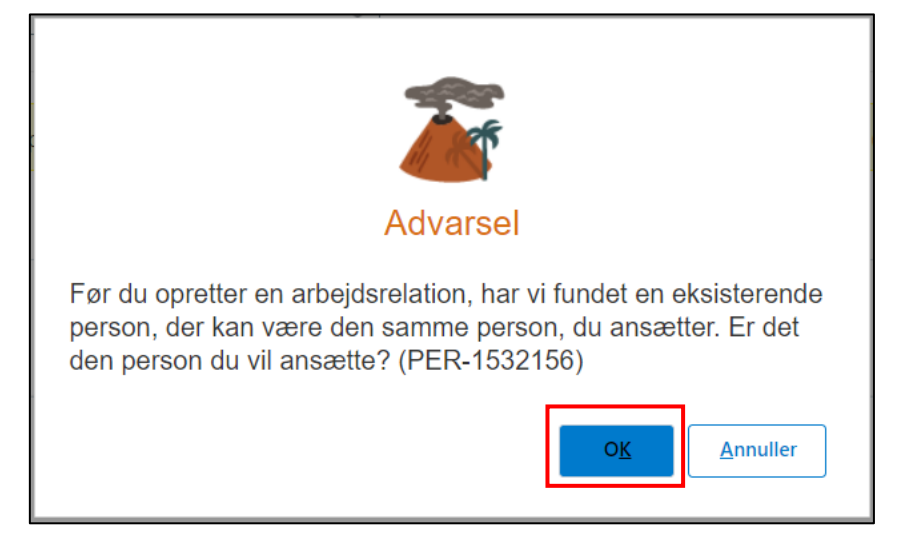

Når man har klikket *Fortsæt* kommer følgende dialogboks op. Klik *OK*:

Klik *Fortsæt* uden at foretage yderligere:

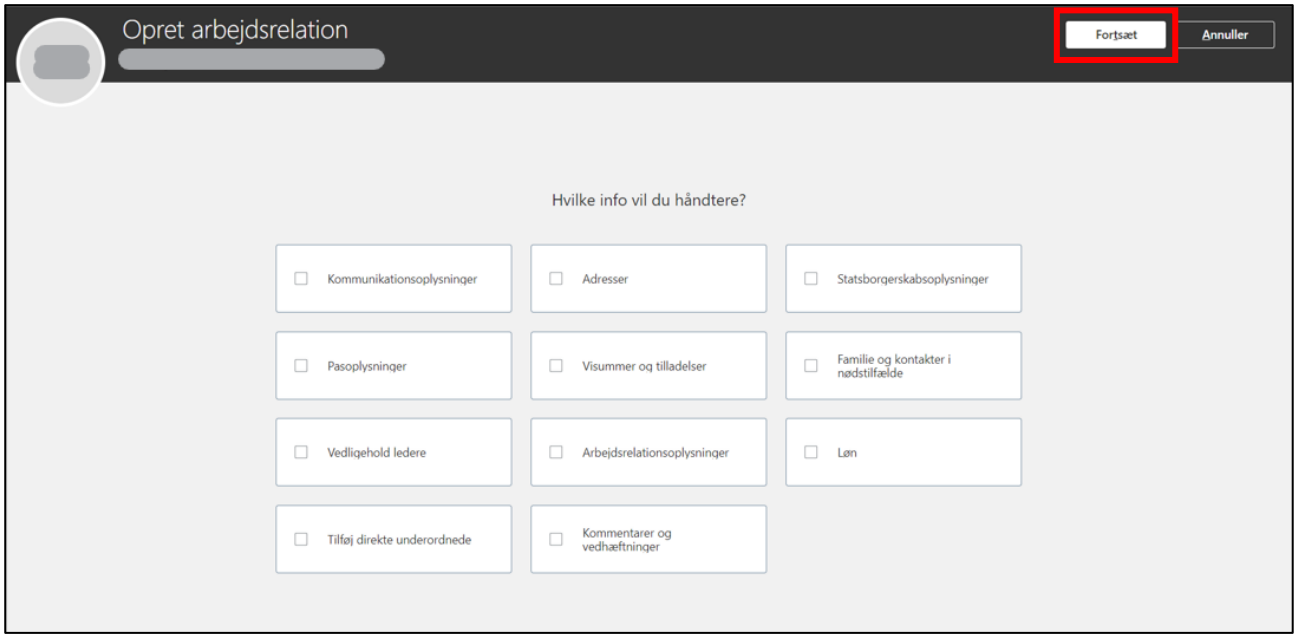

Nu skal arbejdsrelationen oprettes.

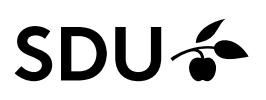

#### Del 1 - Hvornår og hvorfor

Her skal *Hvordan opretter du arbejdsreltionen?* udfyldes med *Tilføj løst tilknyttet*, som vælges i dropdown-menuen. Klik dernæst *Fortsæt*:

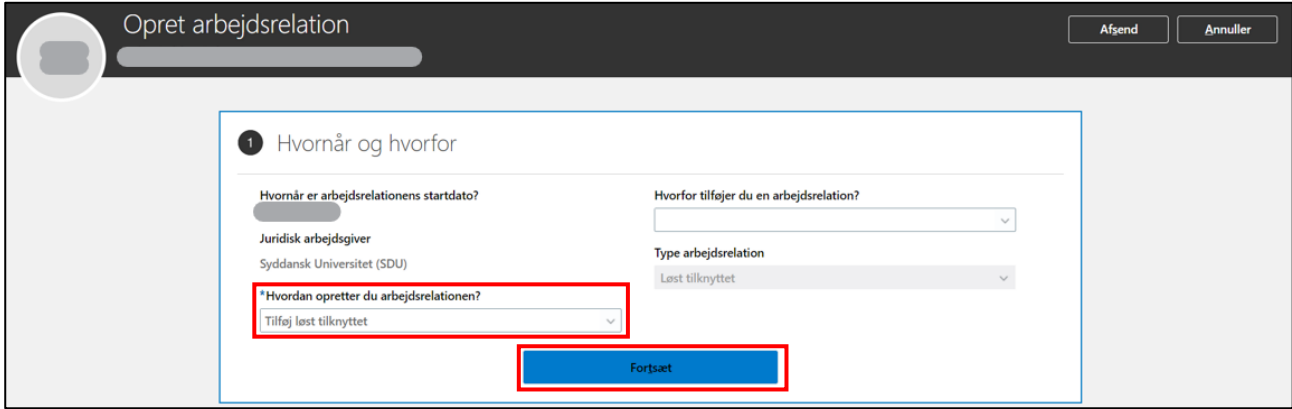

#### Del 2 – Personlige detaljer

Her vises de personlige detaljer, som er registreret på personen i HCM.

Hvis alt ser korrekt ud, så klik *Fortsæt*.

Skal noget rettes, trykker man på den lille blyant til højre, og foretager sine rettelser, hvorefter man klikker *Fortsæt.*

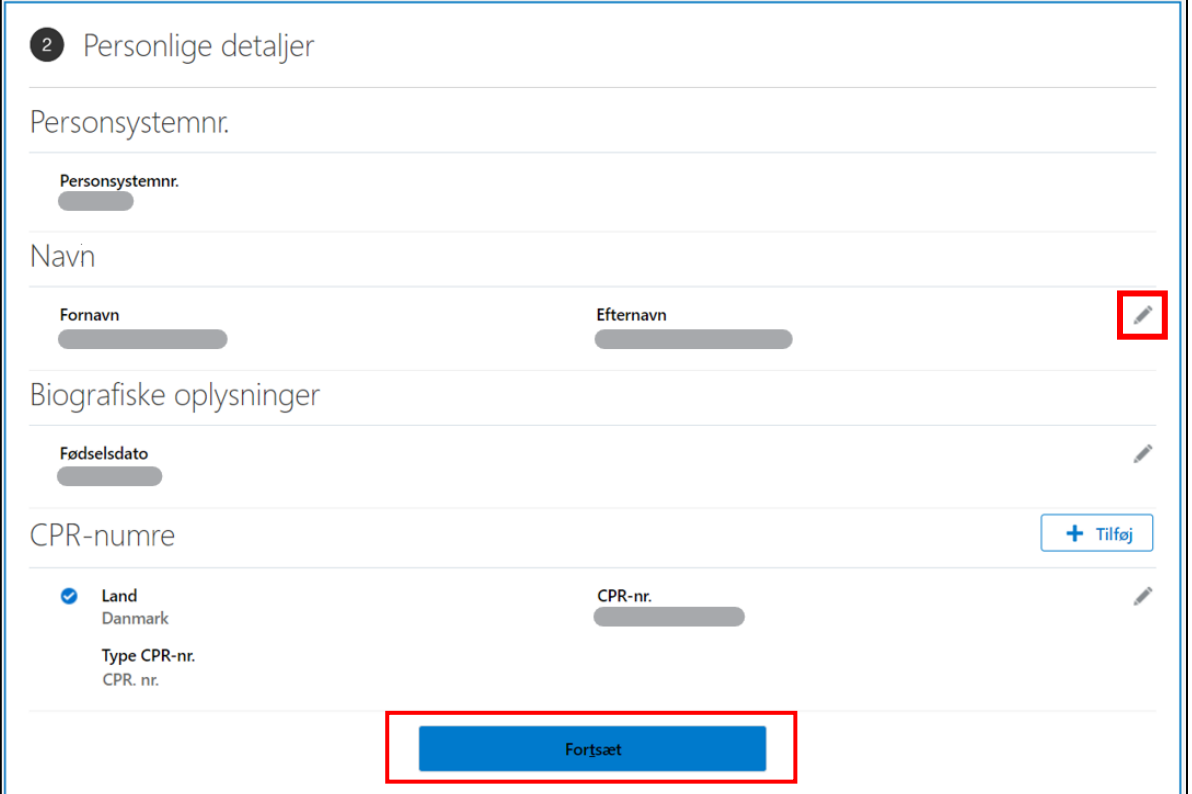

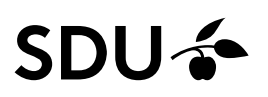

### Del 3 – Kommunikationsinfo Vælg *Arbejds-e-mail* under E-mails Type:

 $\mathbf{r}$ 

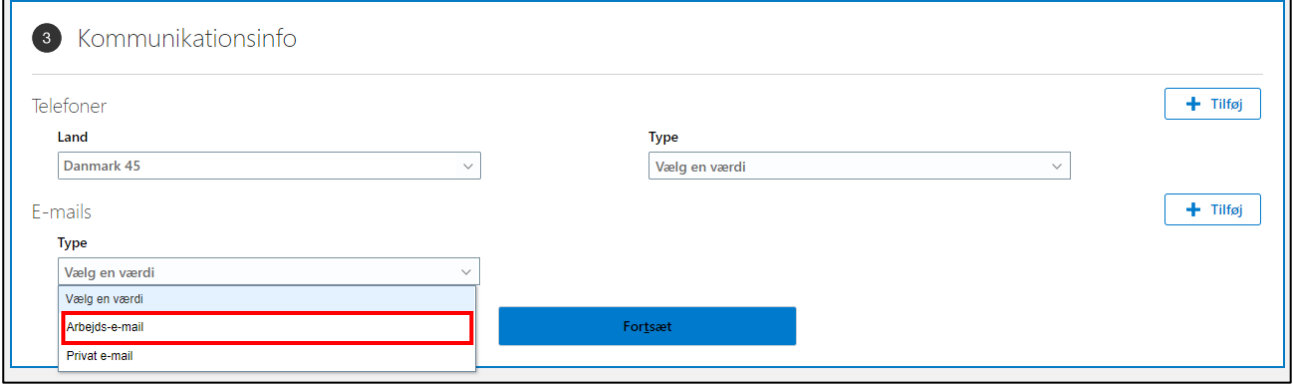

## Tilføj vedkommende *SDU-mail* i feltet E-mail, og tryk *Fortsæt*:

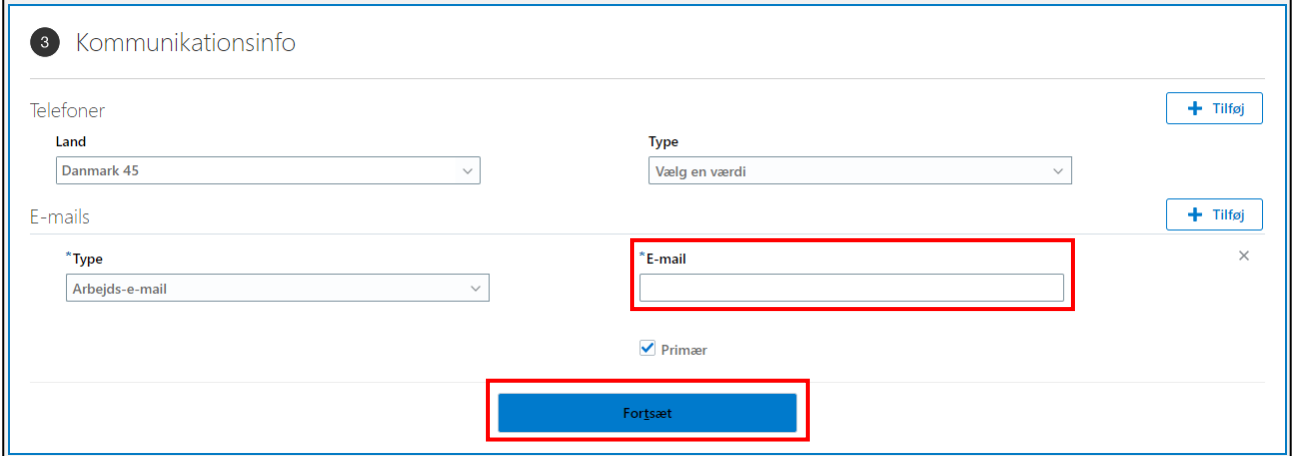

### **Obs – udfyldes E-mail ikke med SDU-mail vil vedkommende ikke komme i Pure.**

# SDU &

#### Del 4 – Ansættelsesdetaljer

Udfyld følgende ansættelsesdetaljer:

- *Status for ansættelsesforhold* → Udfyldes med *Aktiv – Intet Lønsystem*
- *Forretningsenheden* → Udfyldes med *SDU BU*
- *Forventet slutdato*
- *Job* → Udfyldes for VIP med *Stiko\_00002* eller for TAP med *Stiko\_00003*
- *Forretningstitel*
- *Afdeling* → Udfyldes med den afdeling, som personen skal tilknyttes (Løst tilknyttet kan kun tilknyttes afdelinger med 5 eller 7 cifre)
- *Lokation* → Udfyldes automatisk ved valg af afdeling.

**Obs** - De resterende felter kan udfyldes, hvis man ønsker det, men de er ikke nødvendige for synkronisering til medarbejderlister og Pure.

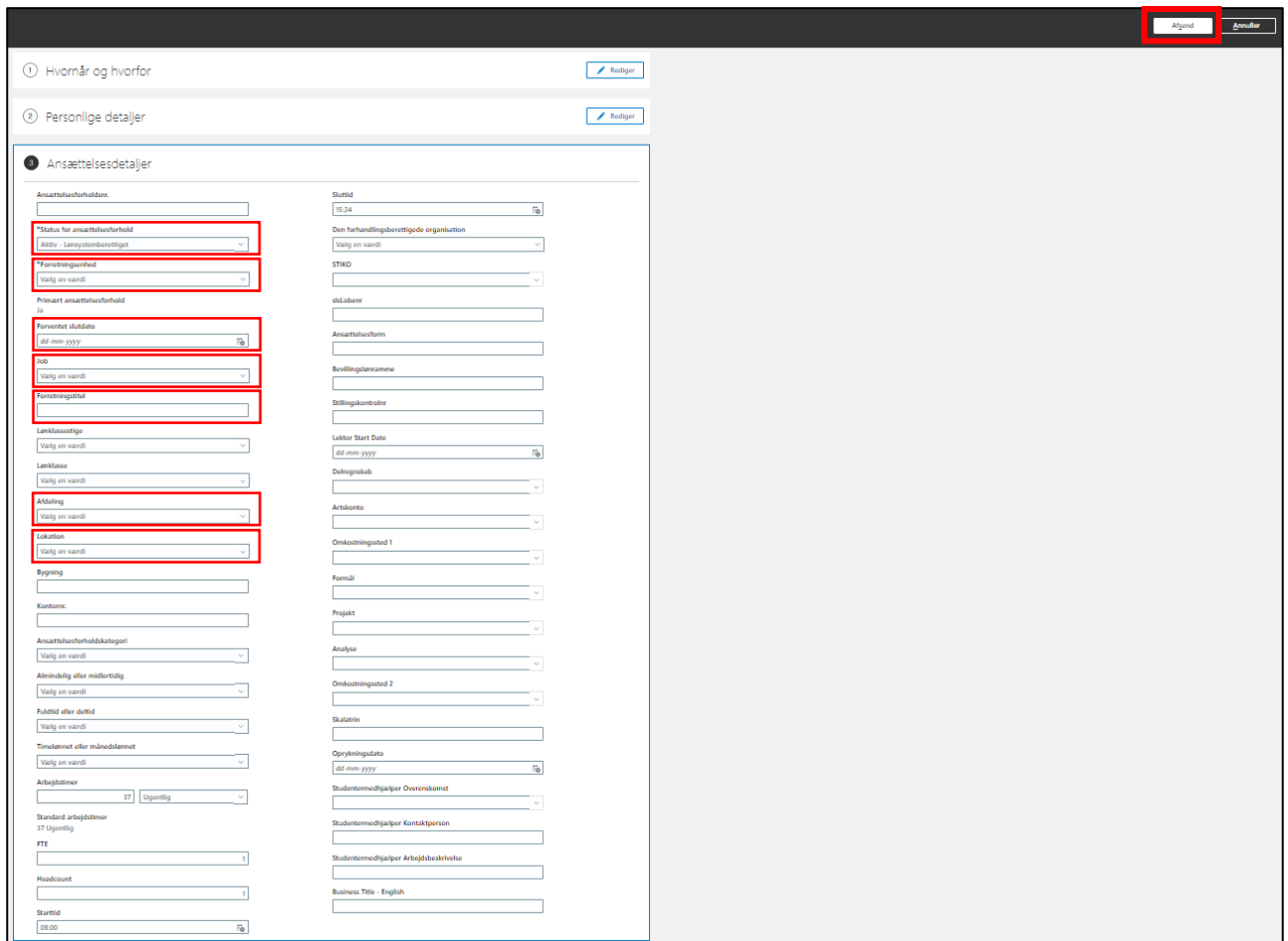

Når felterne er udfyldt, så klikkes der *Afsend*.

Den løst tilknytning er nu oprettet.